### Tutoriais Básicos

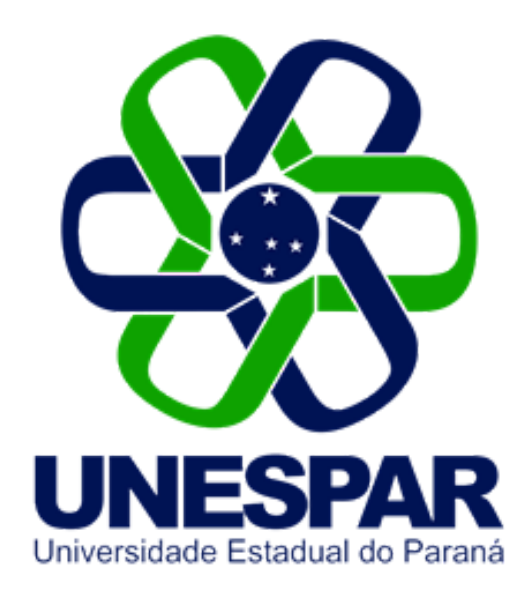

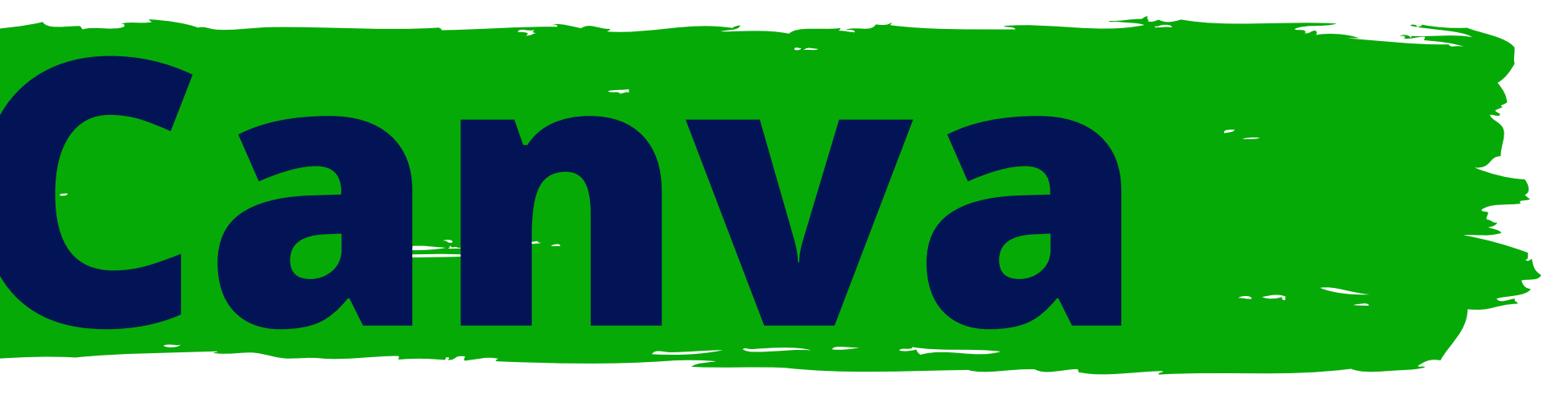

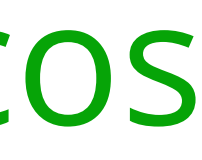

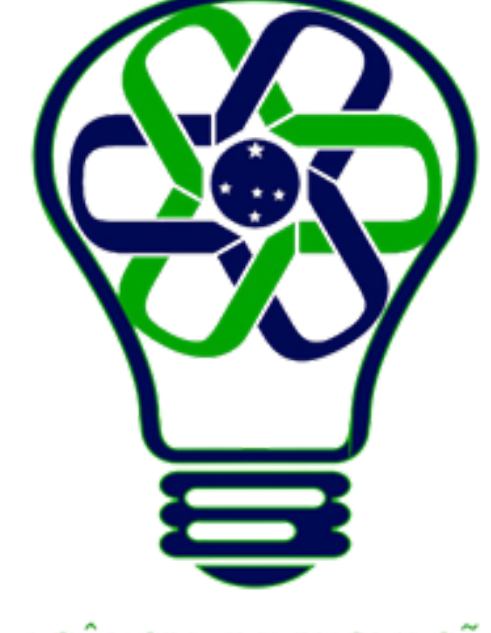

### AGÊNCIA DE INOVAÇÃO<br>TECNOLÓGICA

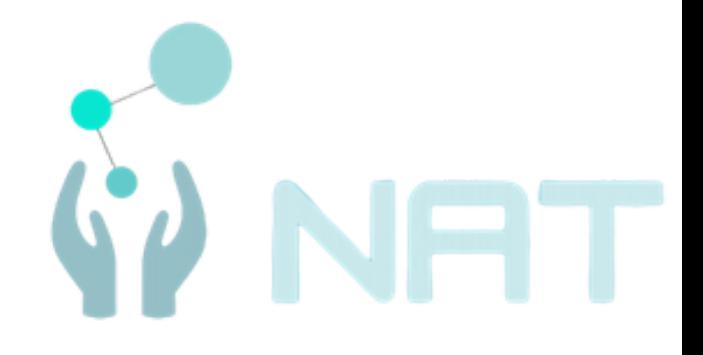

# **Adicionar, duplicar e excluir páginas**

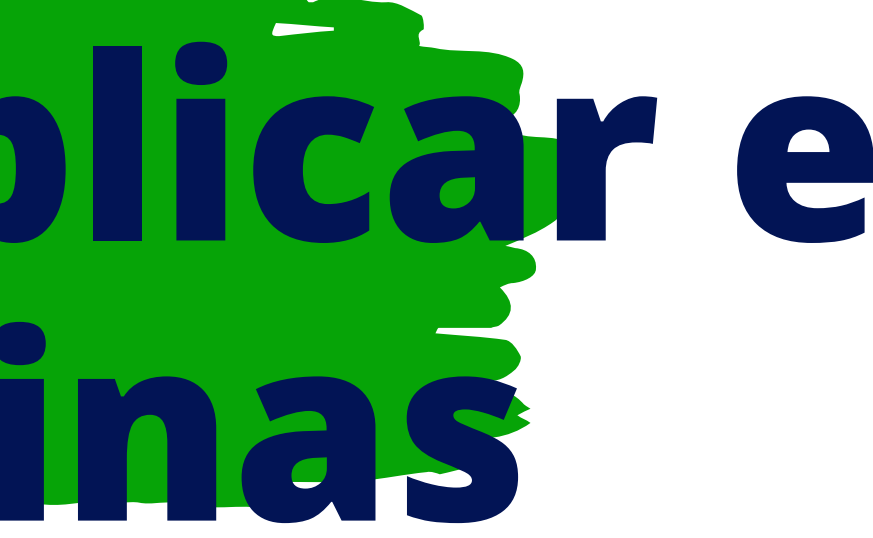

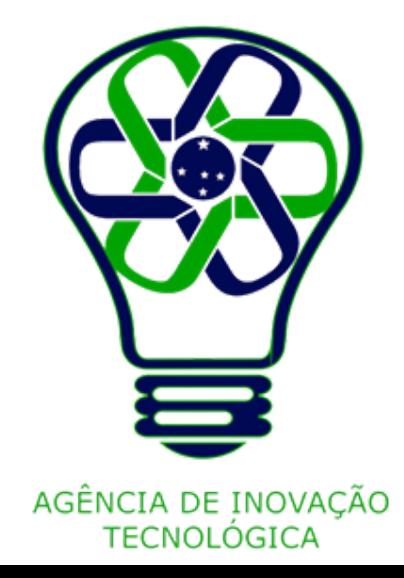

# **Adicionar, duplicar e excluir páginas**

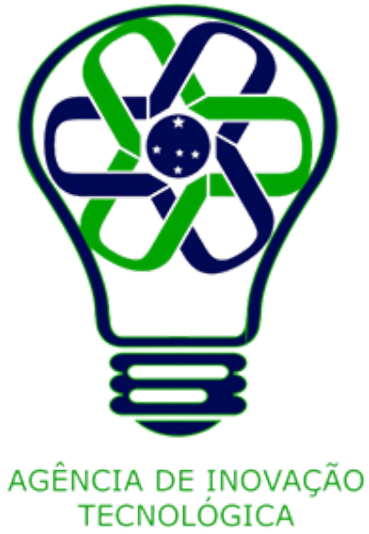

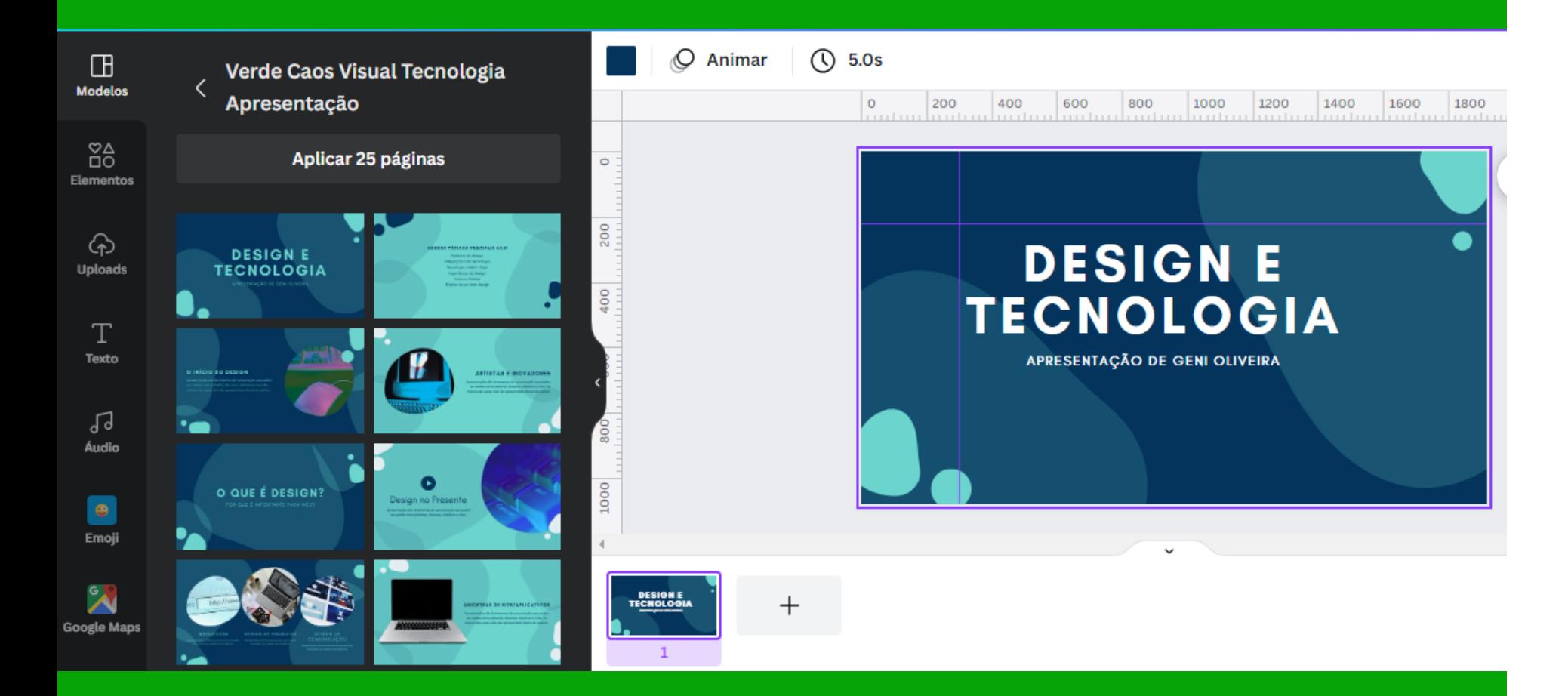

Gerencie as páginas de seu design adicionando, duplicando ou excluindo páginas.

Na exibição de rolagem

Para adicionar uma nova página depois da página atual, clique em **Adicionar página** na parte superior de uma página.

# **DESIGNE TECNOLOGIA**

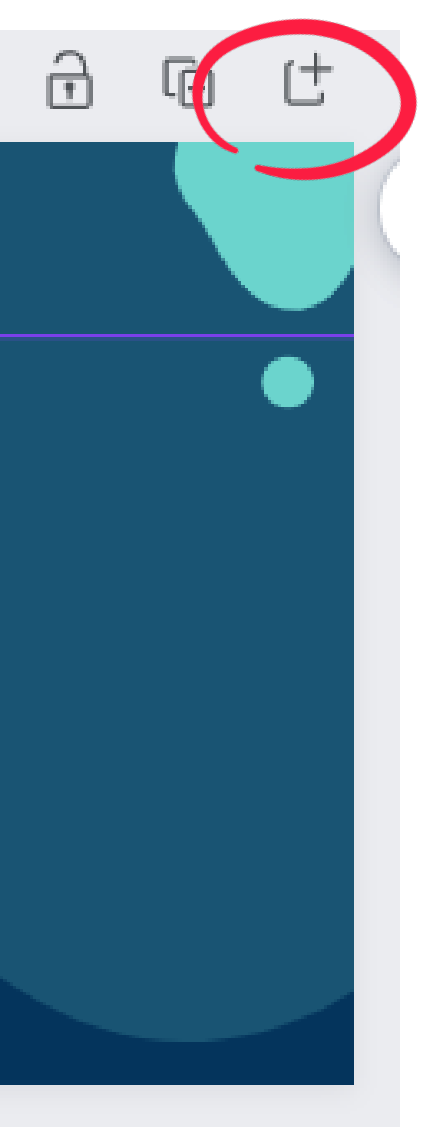

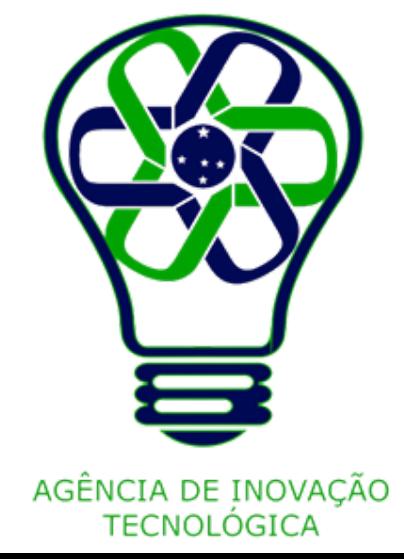

## **Adicionar novas páginas**

Na exibição de miniatura ou grade

Clique no botão após a última página ou quando você passa o mouse antes ou depois de uma página.

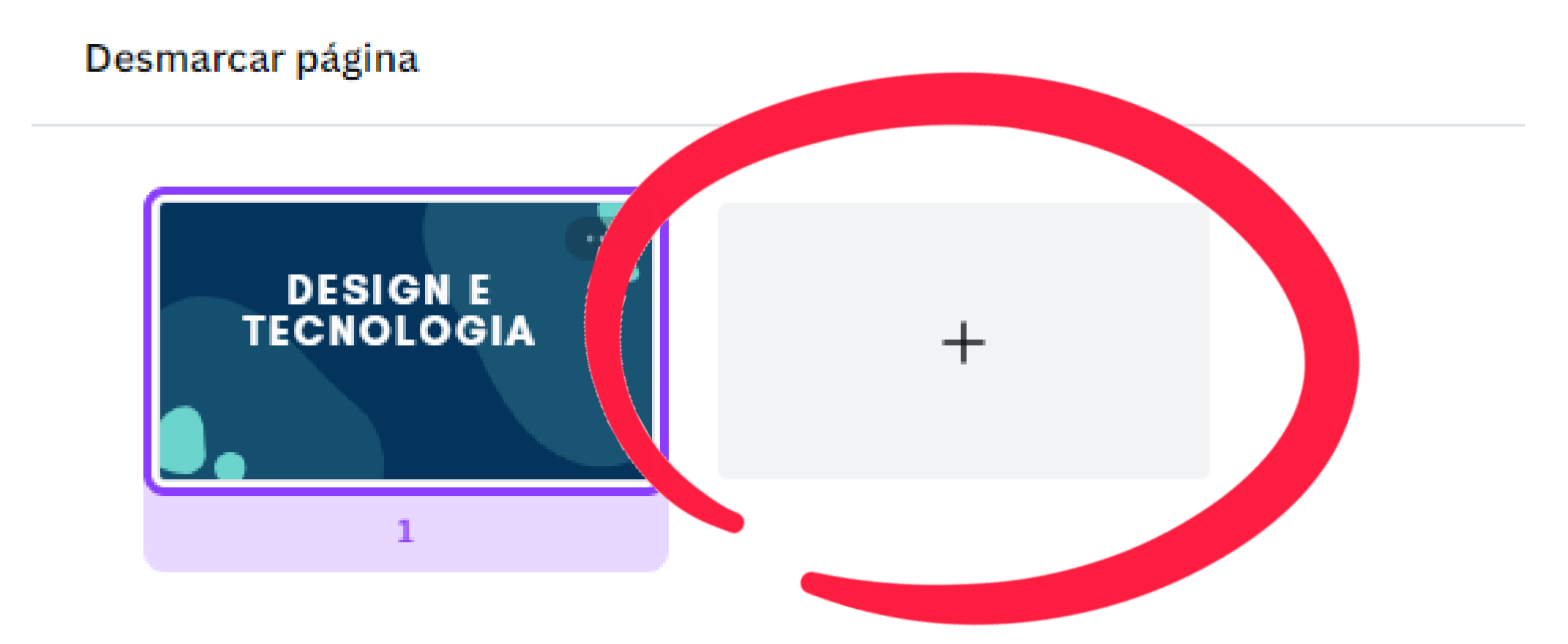

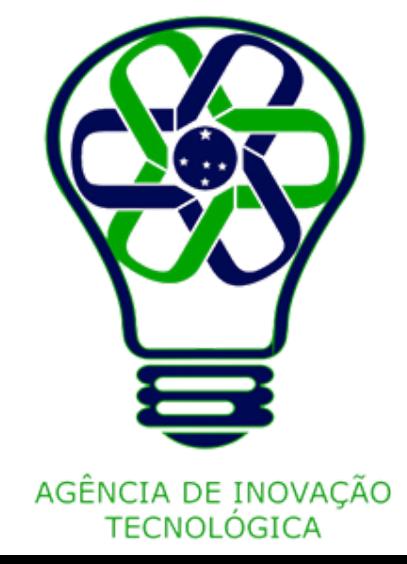

### Alterne entre a exibição de miniatura e rolagem clicando em **Mostrar páginas** ou **Ocultar páginas** na parte inferior do editor.

Para abrir a visualização em grade, clique em **Exibição de grade** na parte inferior do editor.

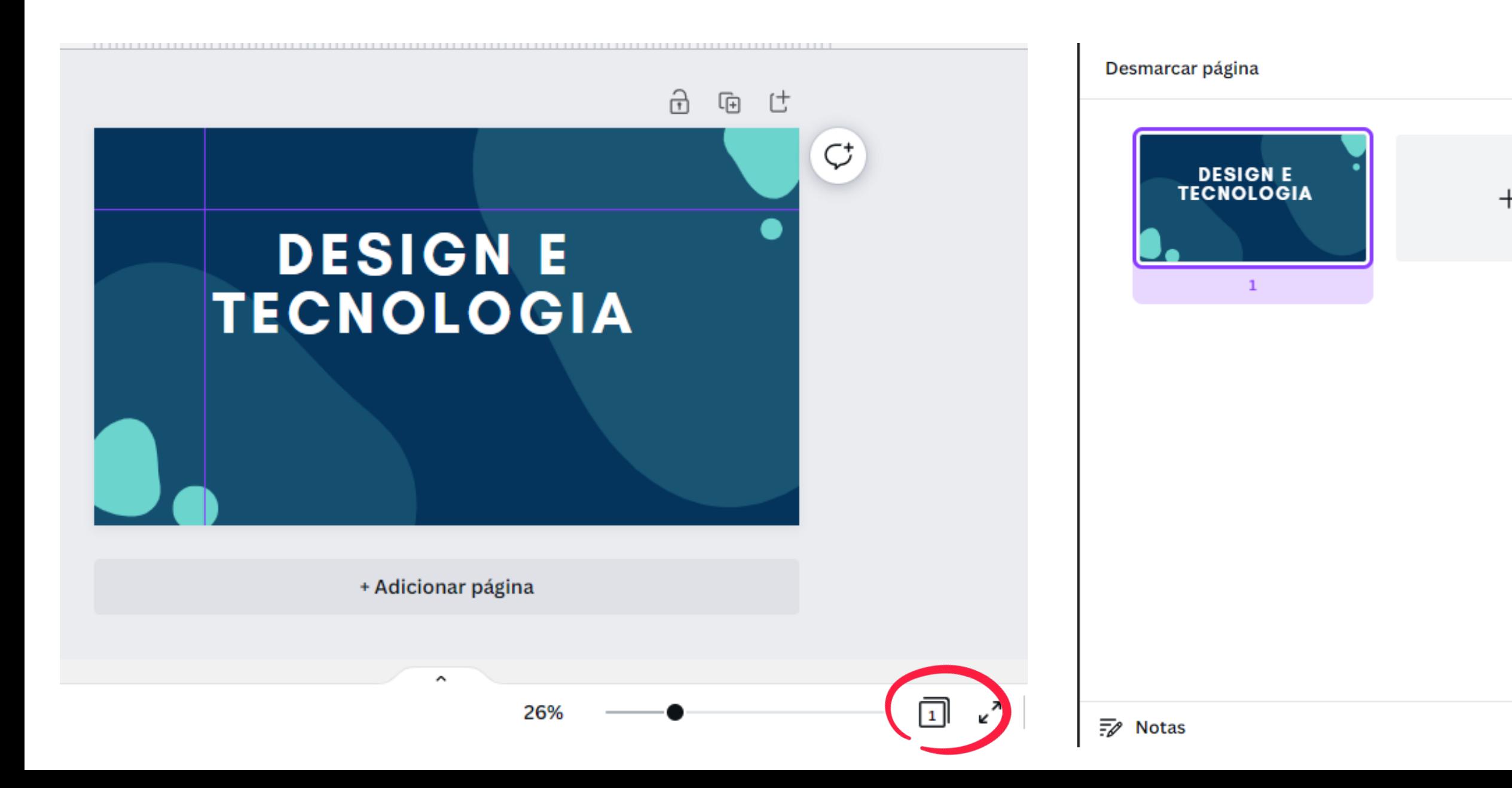

け 庙

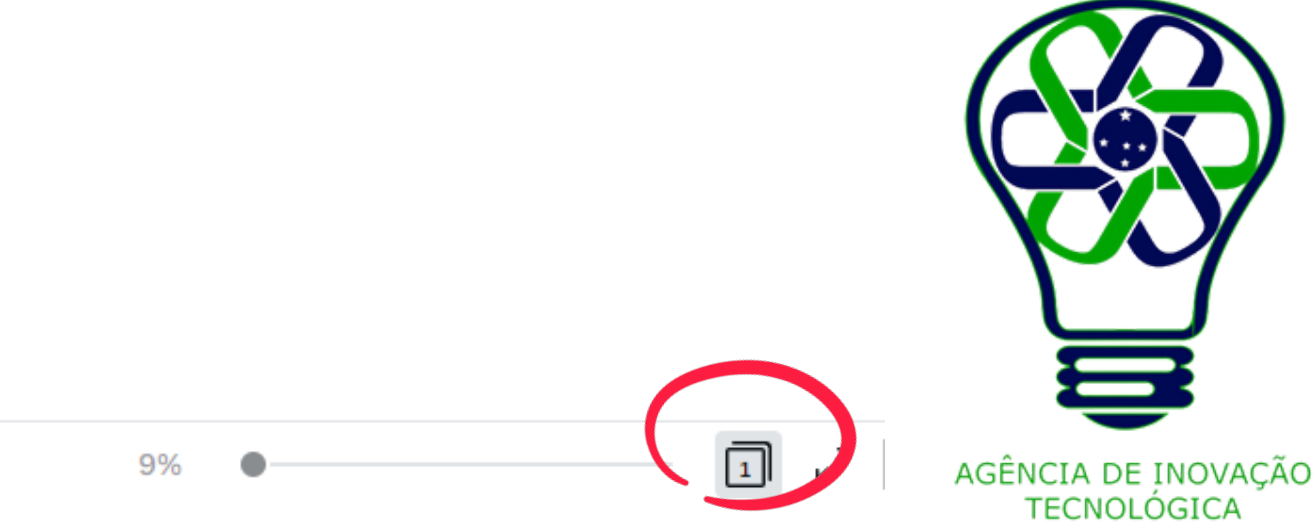

Na exibição de rolagem

No canto superior da página, clique em **Deletar página**.

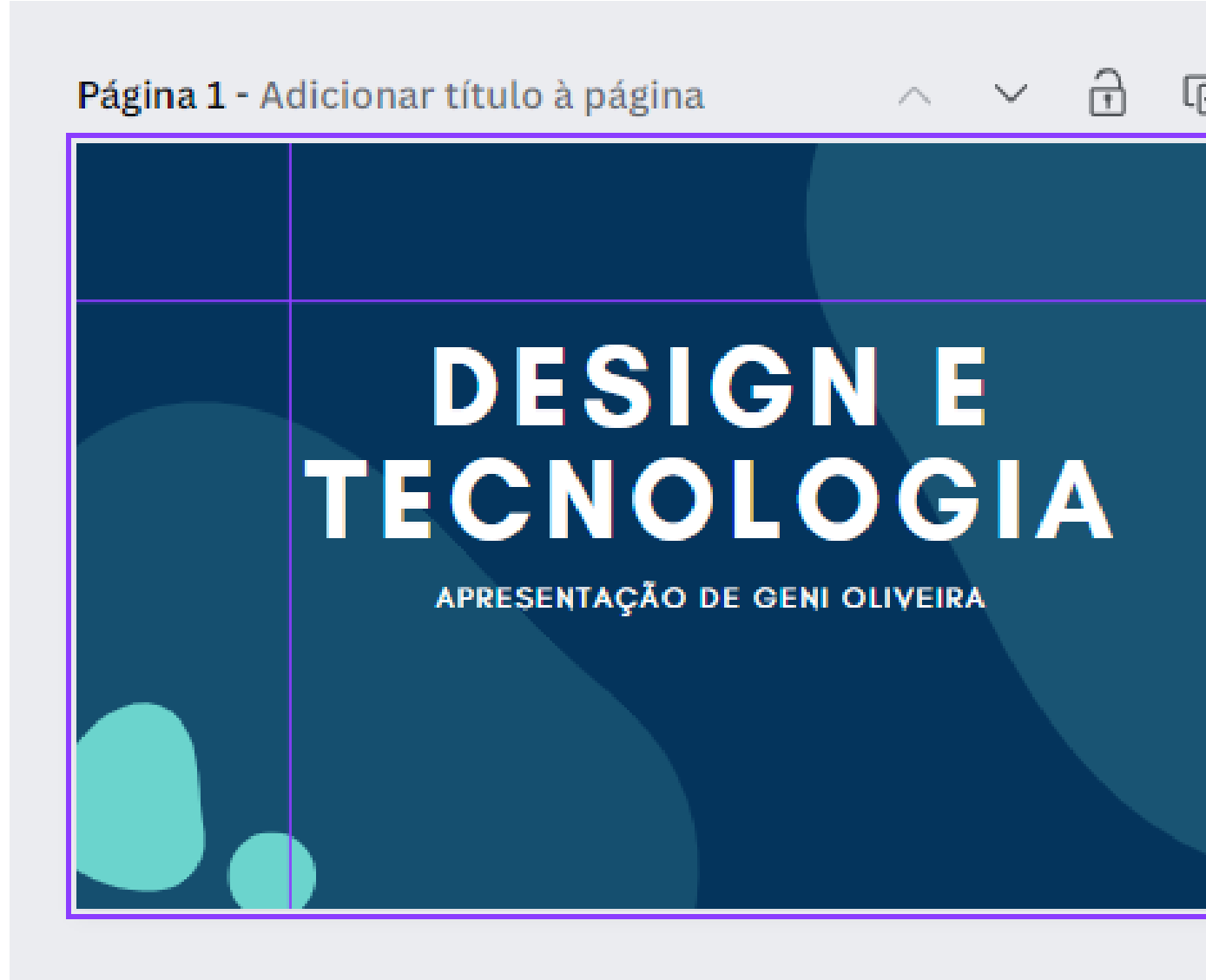

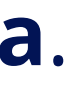

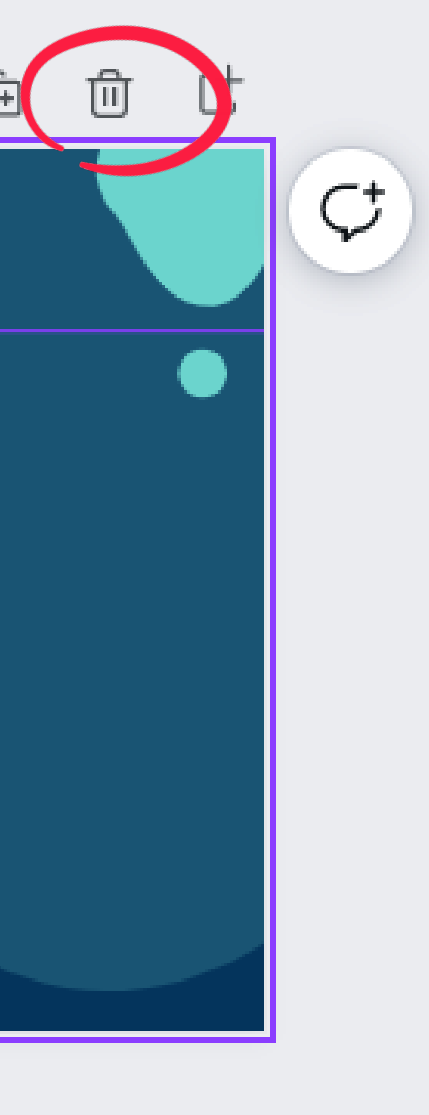

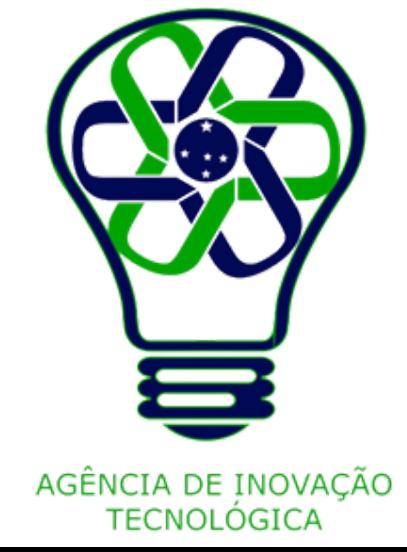

## **Excluir páginas**

Na exibição de miniatura ou grade

Clique em uma página para selecioná-la.

Para selecionar diversas páginas, mantenha pressionada a tecla **Ctrl** (Windows) ou **Command** (Mac) no seu teclado e clique nas outras páginas para adicioná-las a sua seleção.

Na barra de ferramentas acima do editor, clique em **Deletar página**.

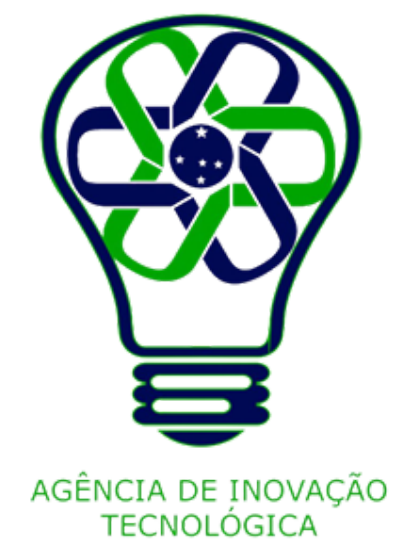

# **Excluir páginas**

# **Excluir páginas**

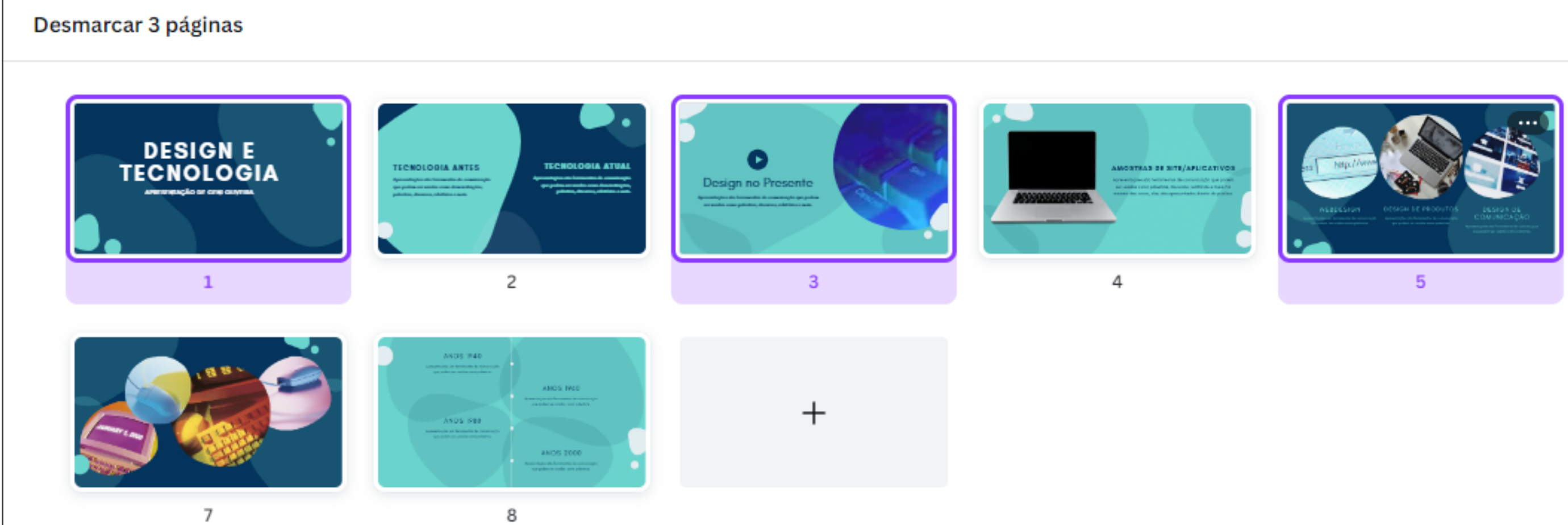

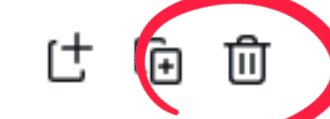

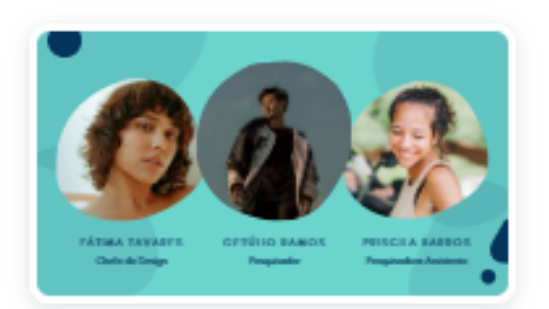

6

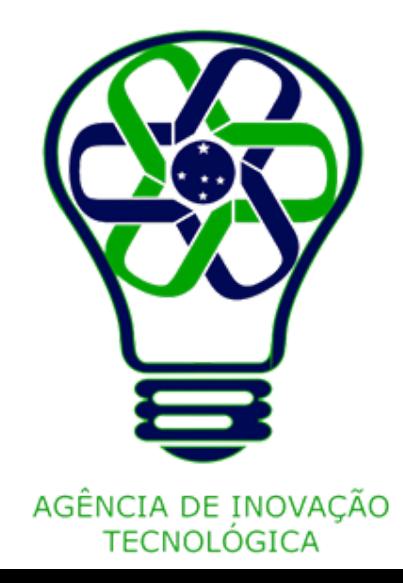

### Você não poderá excluir a página se ela for a única página do seu design.

# **DESIGNE** TECNOLOGIA

+ Adicionar página

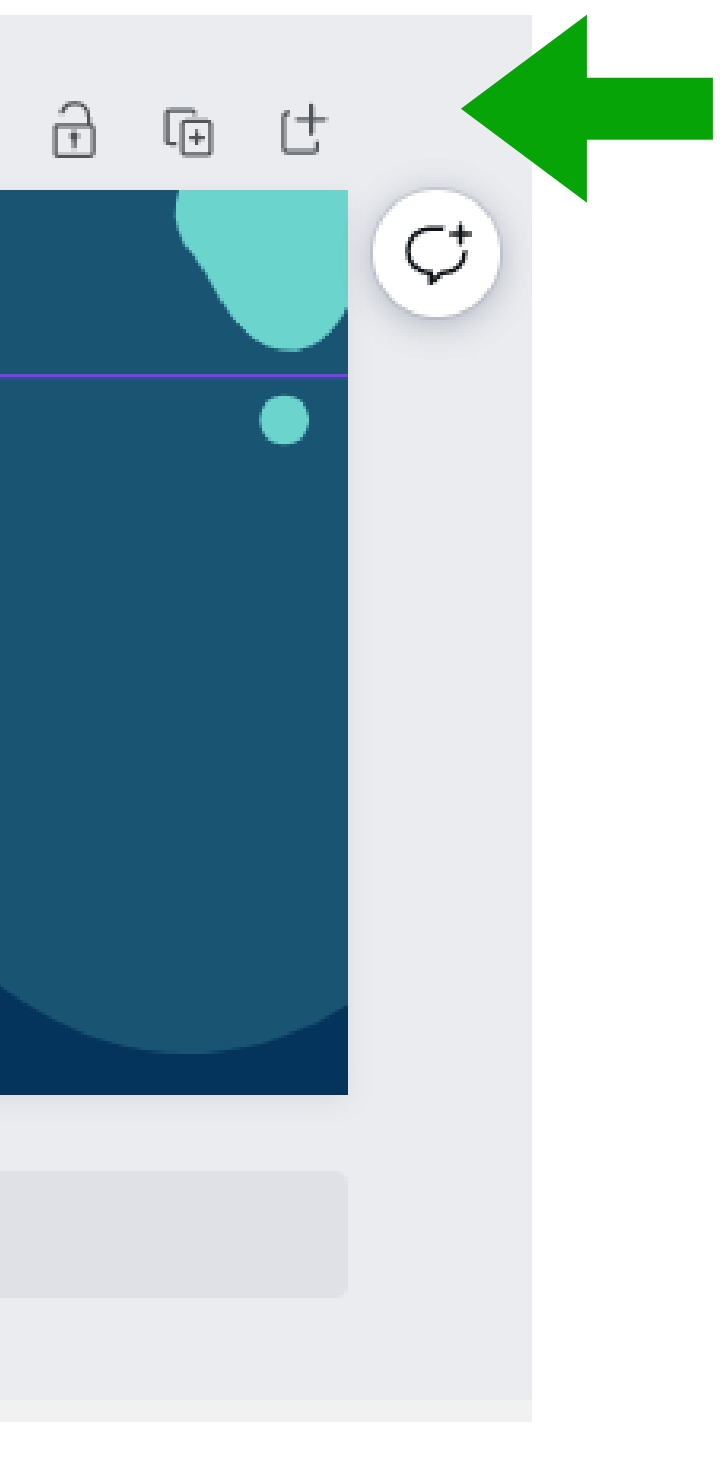

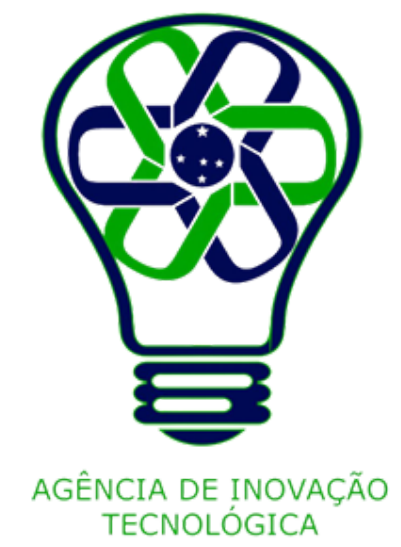

Na exibição de rolagem

Clique nos **ícones de seta** na parte superior de seu design para mover as páginas **para cima** e **para baixo**.

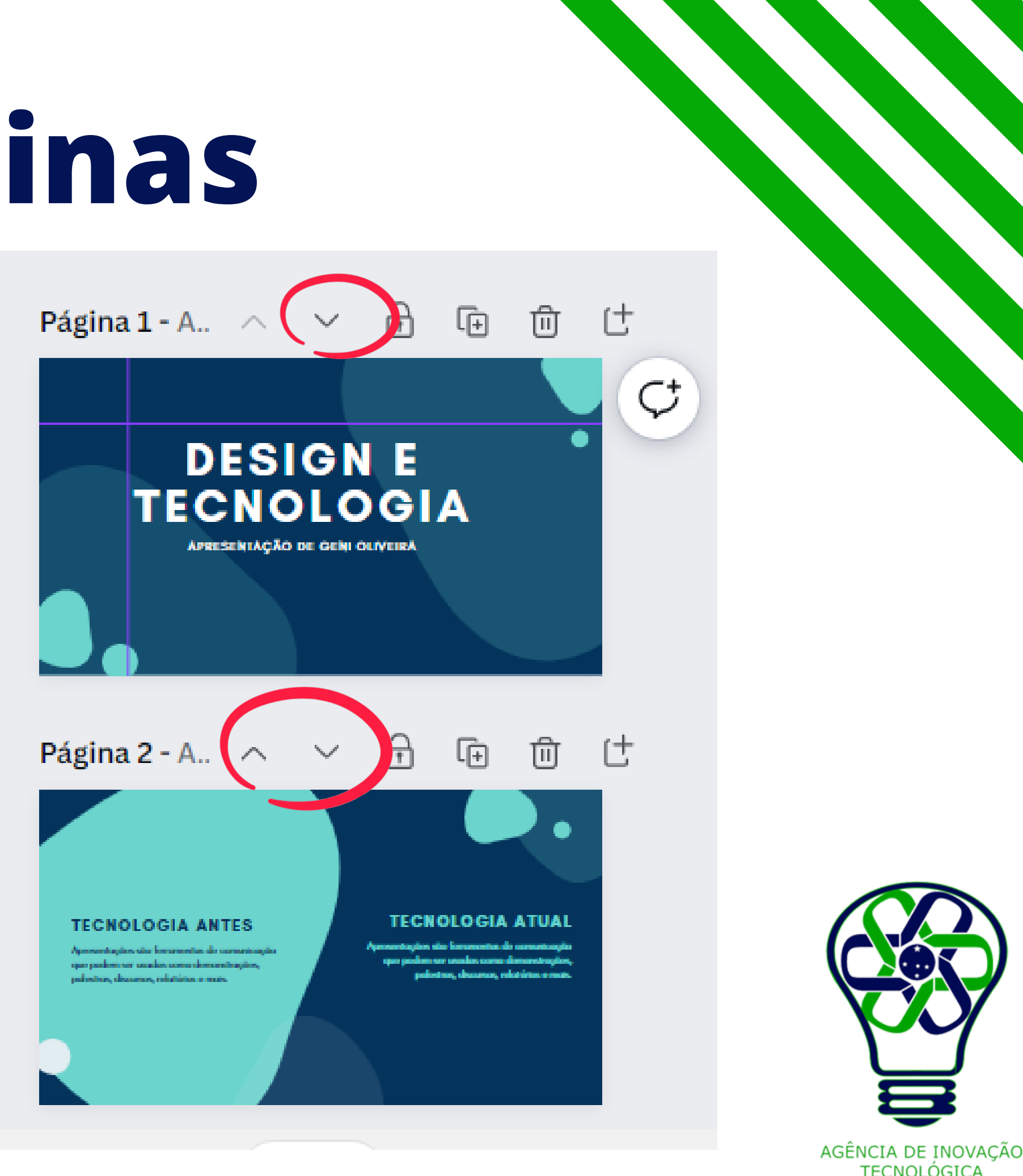

### **Reorganizar páginas**

Na exibição de miniatura ou grade

Clique e arraste a página selecionada para sua nova posição.

Alterne entre o modo de exibição de miniatura e rolagem clicando em **Mostrar páginas** ou **Ocultar páginas** na parte inferior do editor.

Para abrir a visualização em grade, clique em **Exibição de grade** na parte inferior do editor.

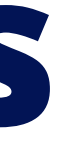

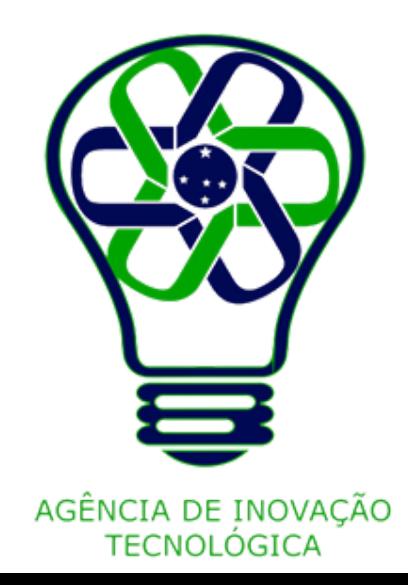

## **Reorganizar páginas**

### Clique e arraste a página selecionada

Desmarcar página

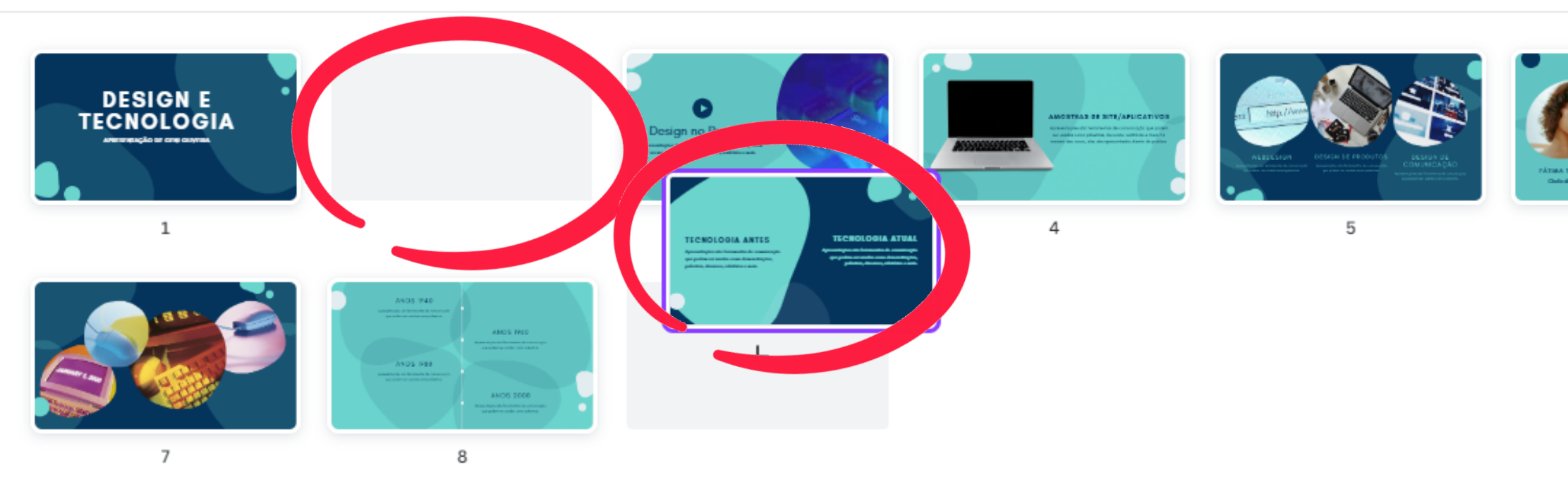

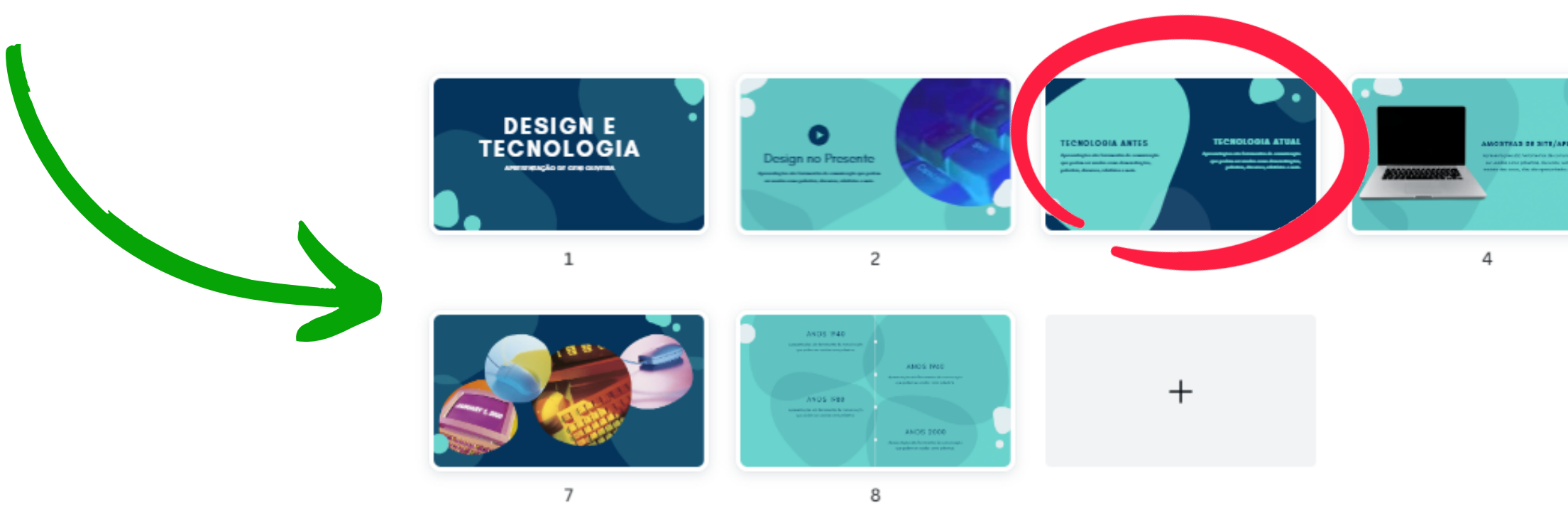

### け 中 面

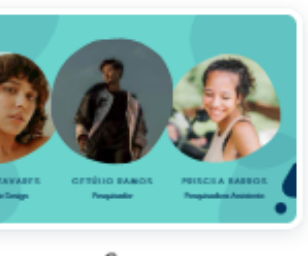

5

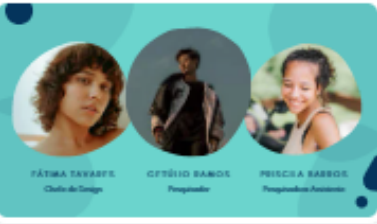

6

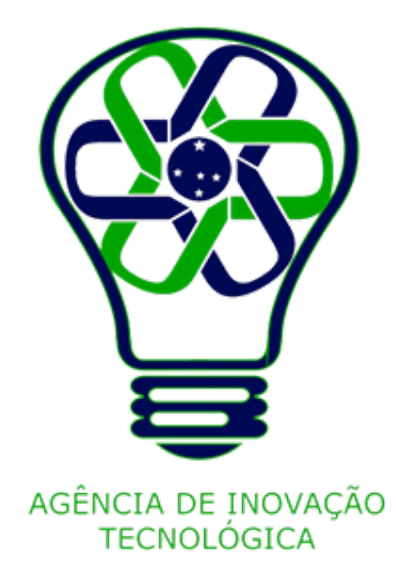

Clique em uma página para selecioná-la.

Na parte inferior do editor, clique em **Notas**.

Na parte superior do painel lateral, clique em **Adicionar título à página**, ao lado do número da página.

Insira o título da página.

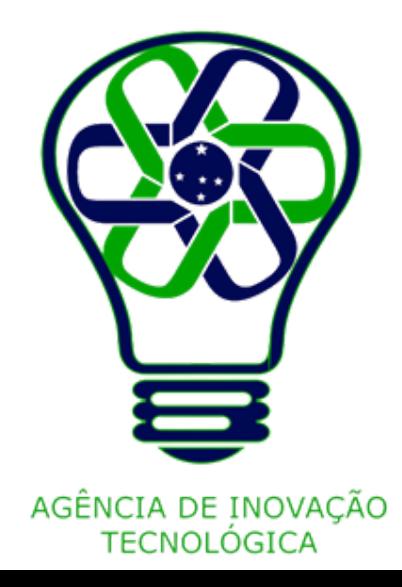

# **Adicionar títulos às páginas**

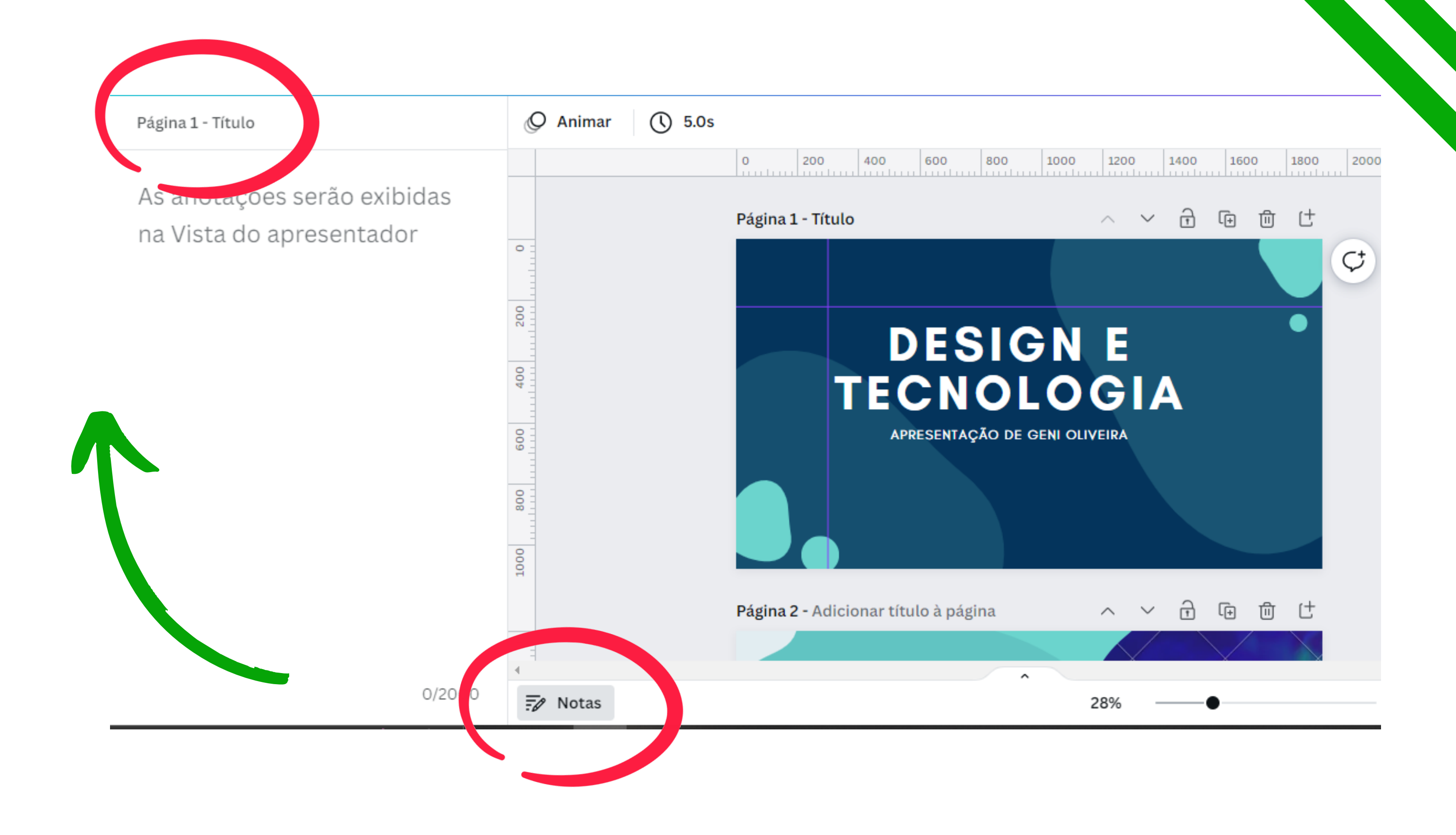

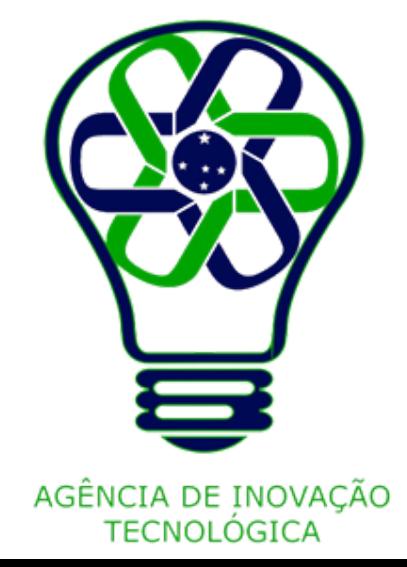

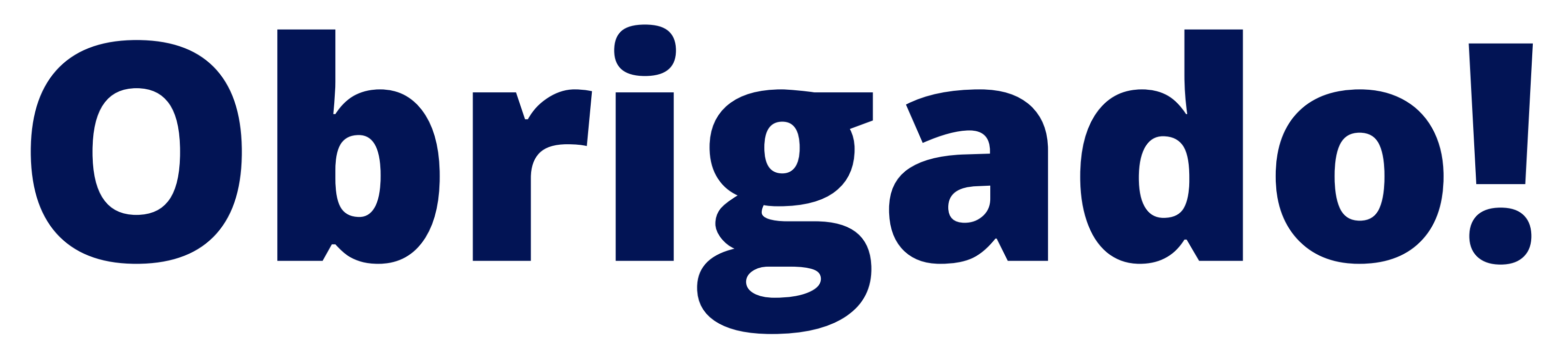

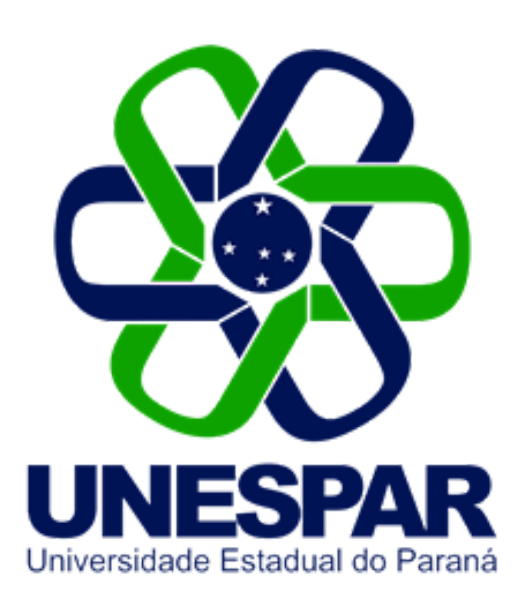

### Tutorial criado por Giovani Feger Silva e Luan Padilha

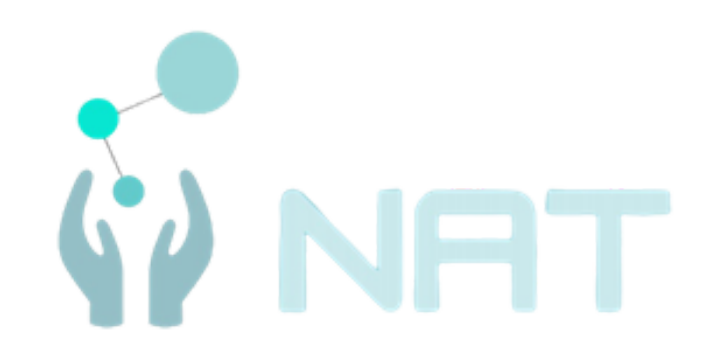

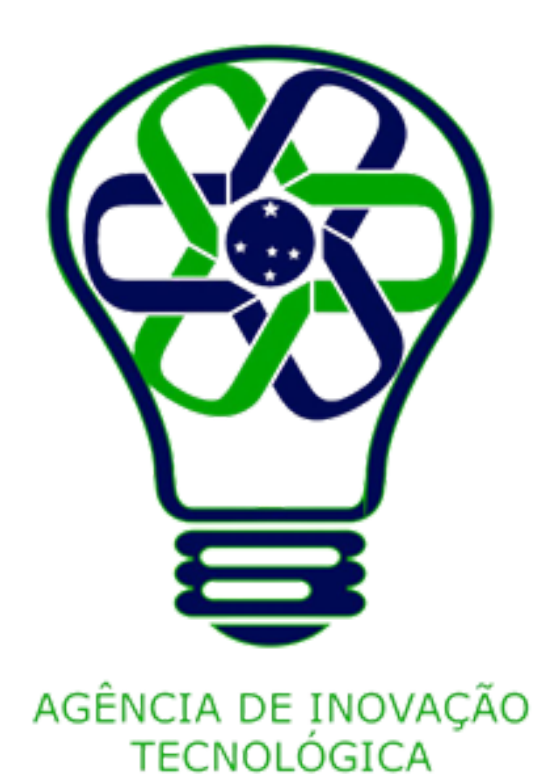